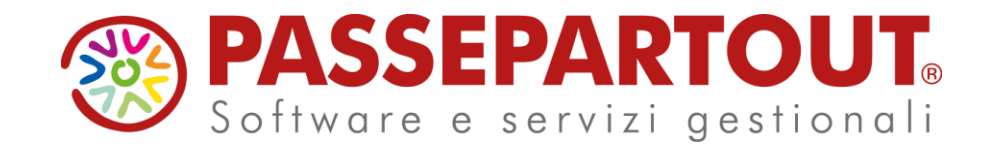

LA GESTIONE DELLO SCADENZARIO E DEL SALDACONTO CON MEXAL E PASSCOM

Veronica Leardini

### **ARGOMENTI DEL CORSO**

■ Scadenzario e saldaconto: cosa sono e quando servono

**E** Operazioni preliminari

▪ Utilizzo dello scadenzario a documento

■ Utilizzo dello scadenzario a partite

■ Saldaconto clienti e fornitori

#### **SCADENZARIO**

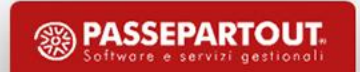

### **Che cos'è lo scadenzario?**

È un archivio dinamico in cui sono inseriti gli importi da pagare con la relativa scadenza, suddiviso per cliente e fornitore.

Può essere gestito in **due modalità**:

- **scadenzario a documento (attivo di default)**
- **scadenzario a partite.**

L'abilitazione di una tipologia di gestione impedisce l'utilizzo dell'altra.

**NB: Se si attiva lo** *scadenzario a partite non è più possibile tornare indietro alla gestione dello scadenzario a documento.*

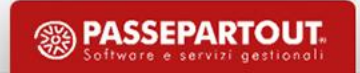

### **Scadenzario clienti e fornitori… perché serve?**

Tramite questa funzione è possibile:

- **Controllare scadenze di pagamenti / incassi**
- **Generare estratti conto**
- **Gestire le contabilità sul concetto della «cassa reale» (Professionisti o Imprese): i ricavi/costi diventano reali solo all'atto dell'avvenuto incasso/pagamento.**

### **Operazioni preliminari: Tabella pagamenti**

Nel menù «*Contabilità-Tabelle-Pagamenti»* sono memorizzate le diverse tipologie di pagamento: la tabella è precompilata con i pagamenti più in uso, ma può essere modificata/integrata.

*NB: La tabella è comune a tutte le aziende dello stesso raggruppamento, ma può essere resa aziendale.* 

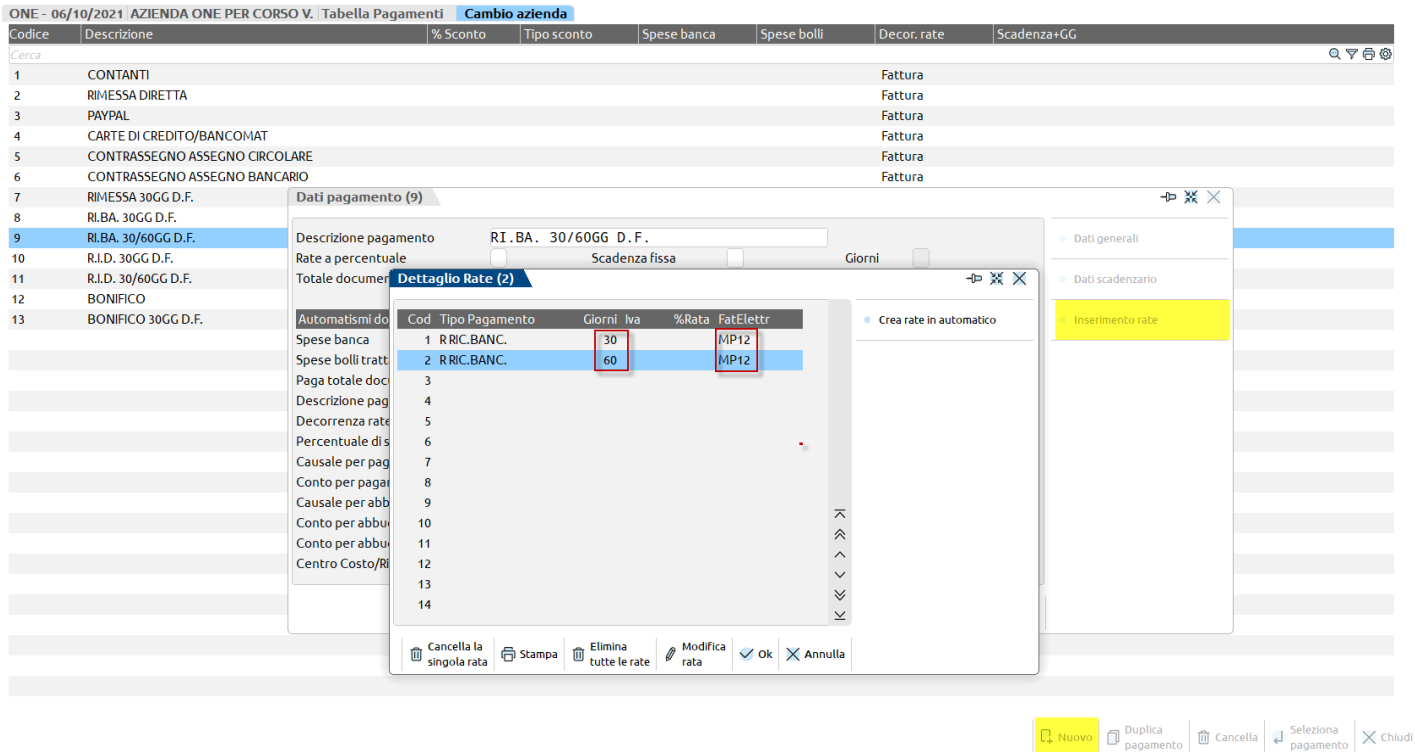

*Cliccare su questo [link](https://www.edupass.it/Resources/Edupass-Manuali/Manuali/pdf/pillole/incassi e pagamenti elettronici.pdf) per ulteriori informazioni riguardo le tipologie e modalità di pagamento disponibili.* 

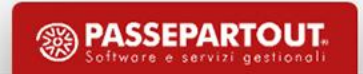

### **Scadenzario a documento: operazioni preliminari**

Verificare che lo scadenzario sia attivo dal menù **«Servizi – Variazioni – Parametri aziendali»** tramite il parametro contabile: **«Gest.estratto Conto/scadenzario/effetti».** Di default lo scadenzario è attivo**:** se non lo fosse, è consigliato attivarlo prima di emettere/importare fatture.

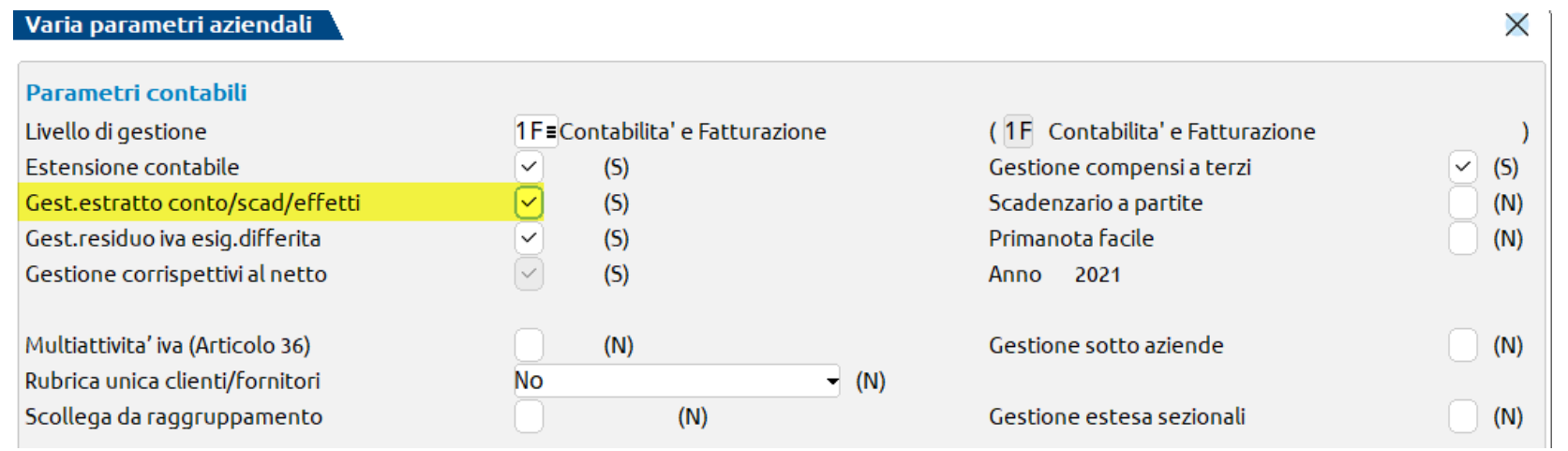

ATTENZIONE: se per l'azienda non è stata attivata la gestione dello scadenzario, ma si gestiscono i "compensi a terzi" in fase di registrazione di operazioni con ritenute d'acconto verrà comunque aperta la finestra dello scadenzario.

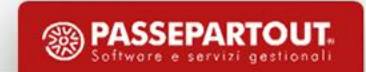

### **Operatività scadenzario a documento**

L'operatività dello scadenzario a documento si divide in DUE FASI:

- **Creazione nuove rate**: inserimento dei nuovi documenti dei clienti/fornitori **(***FE/FR***)**
- **Pagamenti delle rate esistenti**: incassi/pagamenti **(***PG***)**

#### **Le SCADENZE** possono essere**:**

- **APERTE:** rate ancora da pagare. Accanto allo stato della rata non compare nulla.
- *CHIUSE* **:** COMPARE la **«P»** = Rata pagata

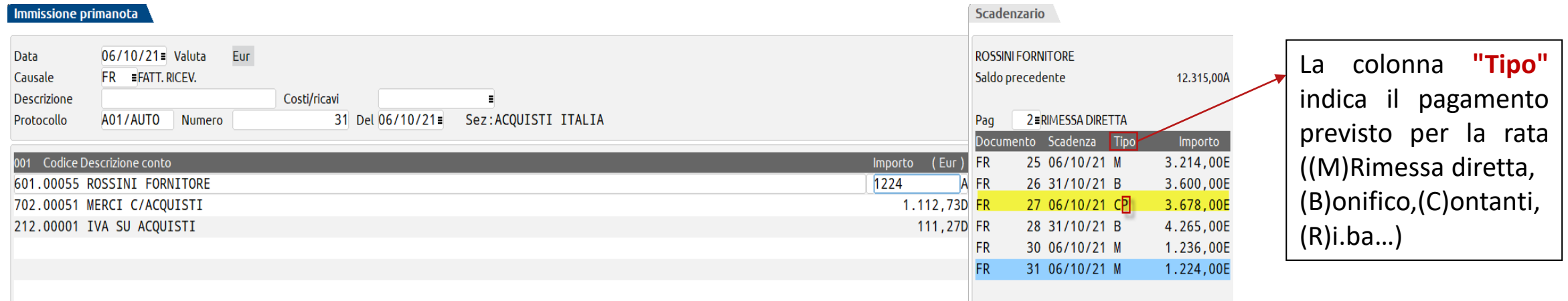

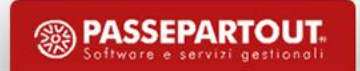

#### **ESEMPI UTILIZZO SCADENZARIO A DOCUMENTO**

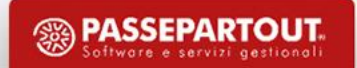

#### **Pagamento fatture da immissione primanota**

- Inserire la causale *PG* (*PAGAMENTO*) e richiamare il CLIENTE/FORNITORE;
- Posizionarsi sul campo "*Importo*" e, senza digitare l'importo, premere il tasto **Scadenzario (F8)**. Individuare la rata della fattura in pagamento:
	- − **Per eseguire un pagamento totale** si immette la "P" di pagato e si preme nuovamente il tasto **(F8)** per uscire dallo scadenzario: il programma immette nel campo "importo" la cifra pagata. Completare la scrittura con una contropartita e confermare la registrazione.

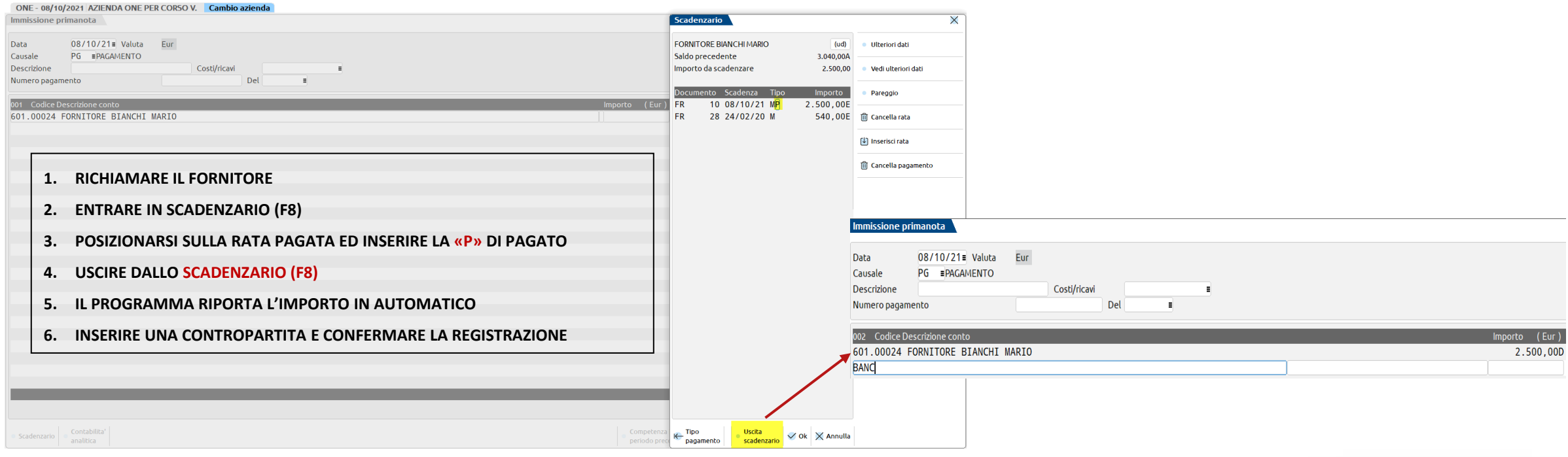

#### **Pagamento fatture da immissione primanota**

− **Per eseguire un pagamento parziale** si immette la "P" di pagato e si modifica l'importo originario della rata indicando l'ammontare pagato.

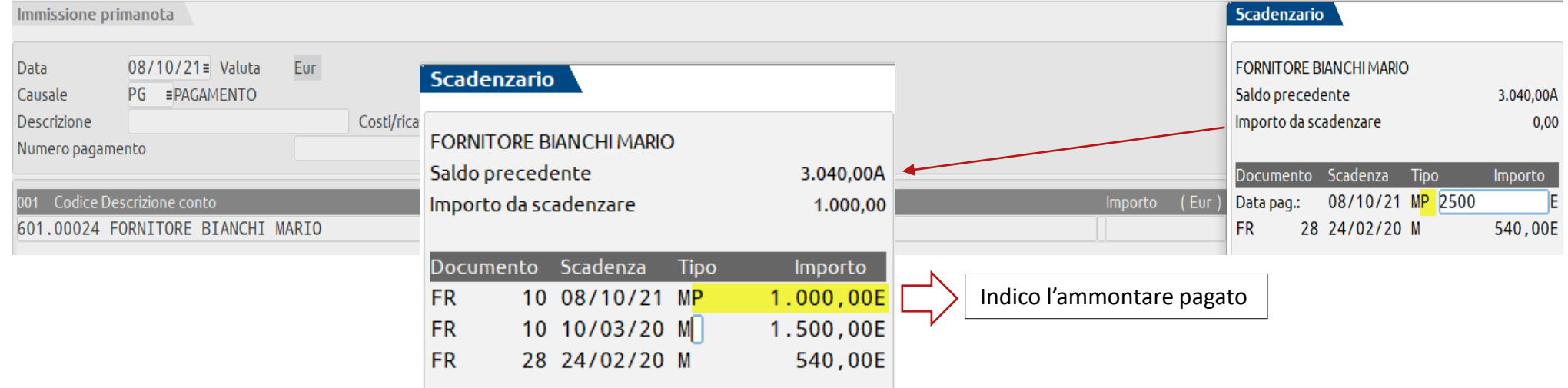

Premendo *INVIO* il programma genera una nuova rata per il residuo da pagare. Uscire dallo scadenzario con il tasto **(F8)**, il programma riporta nel campo "importo" la cifra pagata. Completare la scrittura con una contropartita e confermare la registrazione.

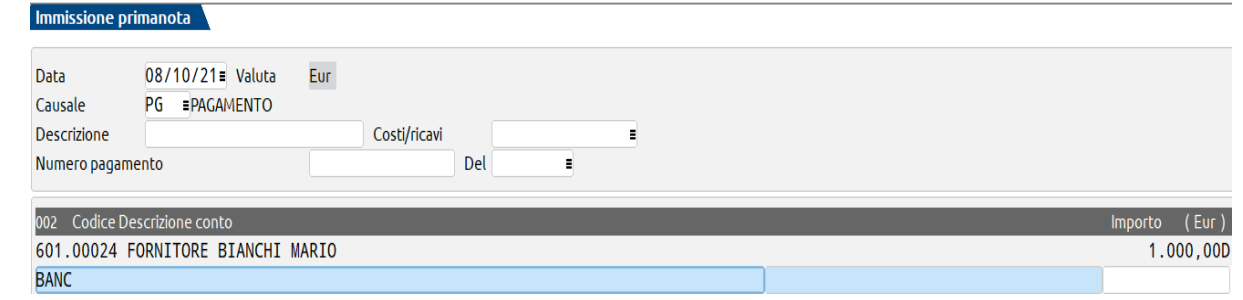

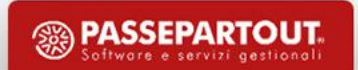

### **Cancellazione pagamento**

#### **PER VISUALIZZARE TUTTE LE RATE PAGATE/INCASSATE ALL'INTERNO DELLO SCADENZARIO:**

– Entrare all'interno del programma in data *01/01/anno*

*Oppure*

– Impostare nei *parametri contabili* il il «**num.gg di visuali.rate pagate**» a **365** (*Azienda-Anagrafica azienda- Dati aziendali*)

#### **PER CANCELLARE I PAGAMENTI….**

▪Dal menù **«***Contabilità-Revisione primanota***»** ricercare la scrittura di PG da cancellare e cliccare sul tasto *ELIMINA*.

▪Confermando la cancellazione si apre la finestra delle scadenze del soggetto interessato: è necessario posizionarsi sulla scadenza corretta ed eliminare la **«***P***»** di pagato cliccando sul tasto *CANCELLA PAGAMENTO*.

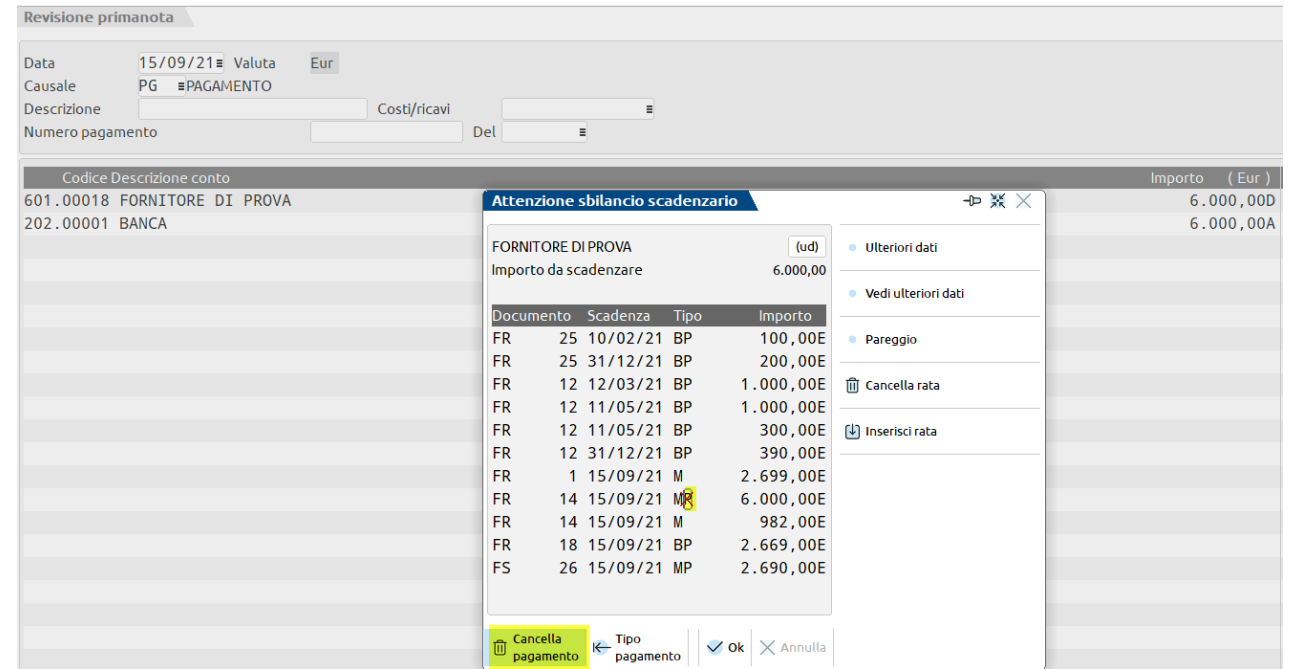

**ATTENZIONE:** se si vuole cancellare la registrazione di una fattura già pagata/incassata, prima dovrà essere eliminato il relativo PG.

- Inserire la causale **NR\NE** (nota di credito) e digitare **CLIENTE/FORNITORE**, poi possiamo procedere in due modi:
	- **mettere la** *"P"* **di pagato sulla rata positiva di una FE/FR**, per stornare parzialmente o totalmente un documento
		- precedente

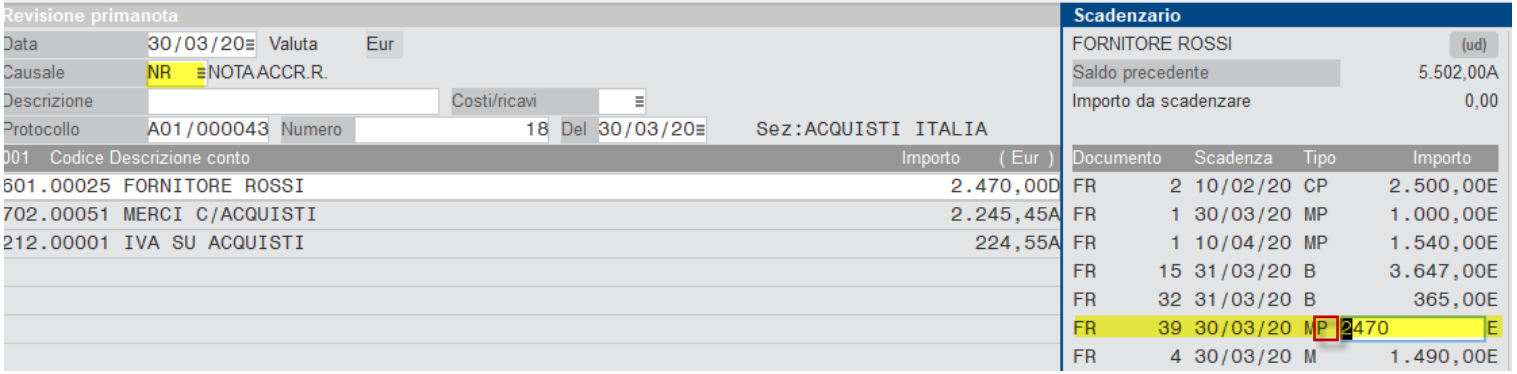

– **entrare nello scadenzario e cliccare su** *PAREGGIO*, in tal caso verrà generata una rata negativa

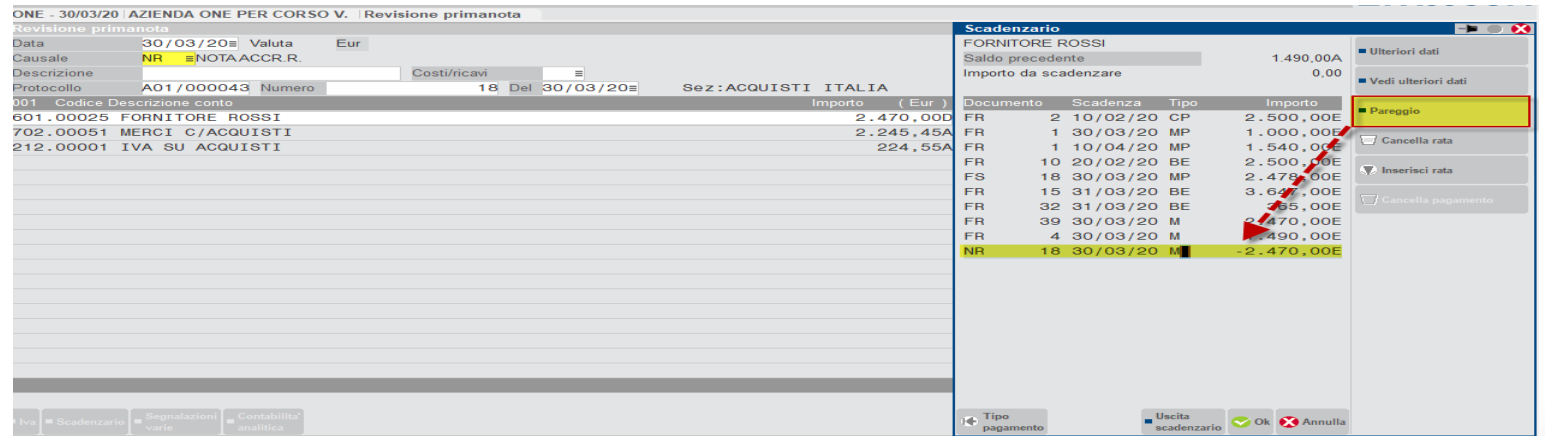

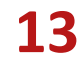

### **Registrazione insoluto**

- Inserire la causale *IN* ed inserire **un numero e una data alla registrazione.** Si può proseguire in due modi:
	- ‒ **Richiamare il cliente e sul campo importo inserire il valore dell'insoluto**: alla conferma della registrazione, nello scadenzario si genererà una **nuova riga IN (insoluto);**

#### *Oppure*

‒ aprire nuovamente la partita già esistente e **cancellare la «E»di Effetto Emesso** sulla rata in scadenzario.

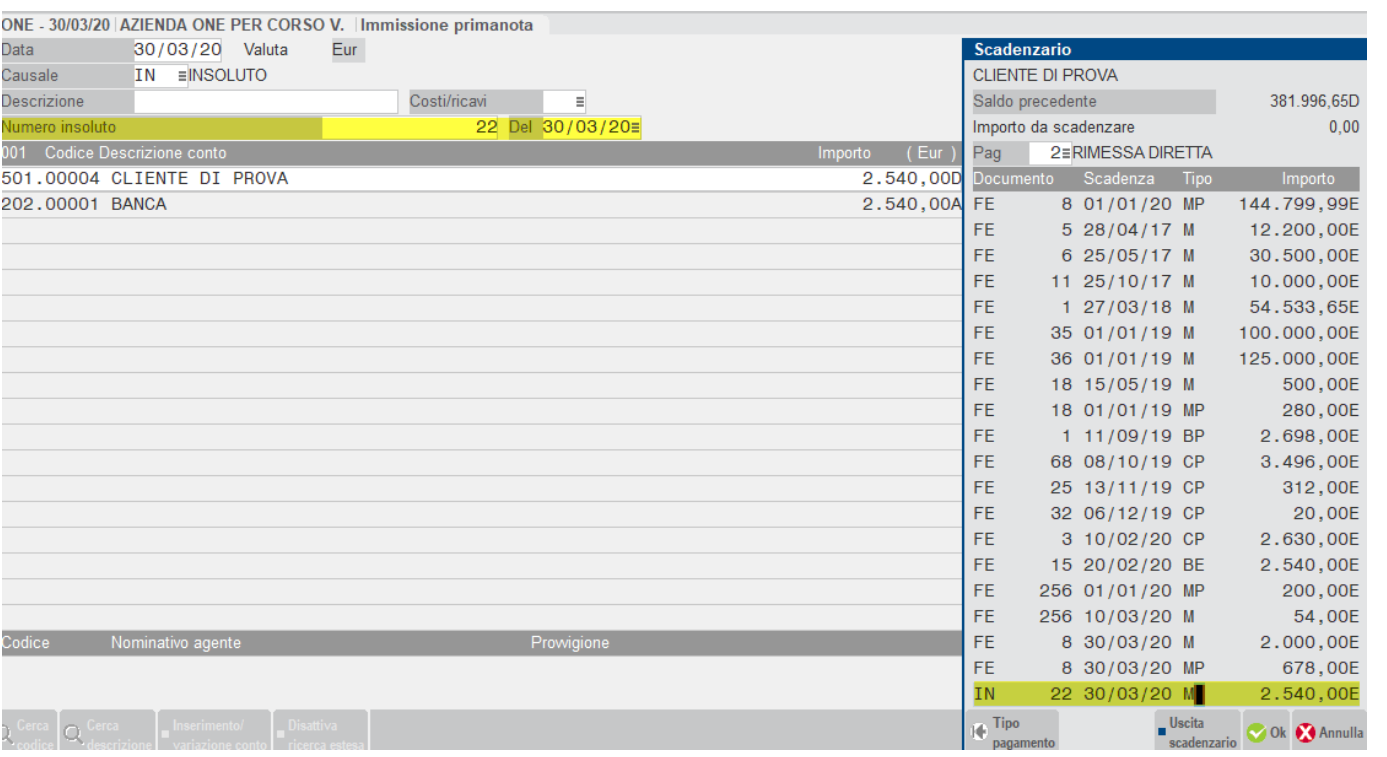

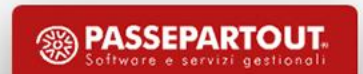

#### **SCADENZARIO A PARTITE**

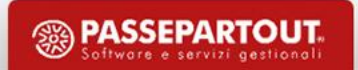

## **Scadenzario a partite: operazioni preliminari**

Per attivare lo *scadenzario a partite* è possibile flaggare l'apposito parametro all'interno del menù **«Servizi – Variazioni – Parametri aziendali» ATTENZIONE**: **non è possibile disattivare lo scadenzario a partite una volta attivato.**

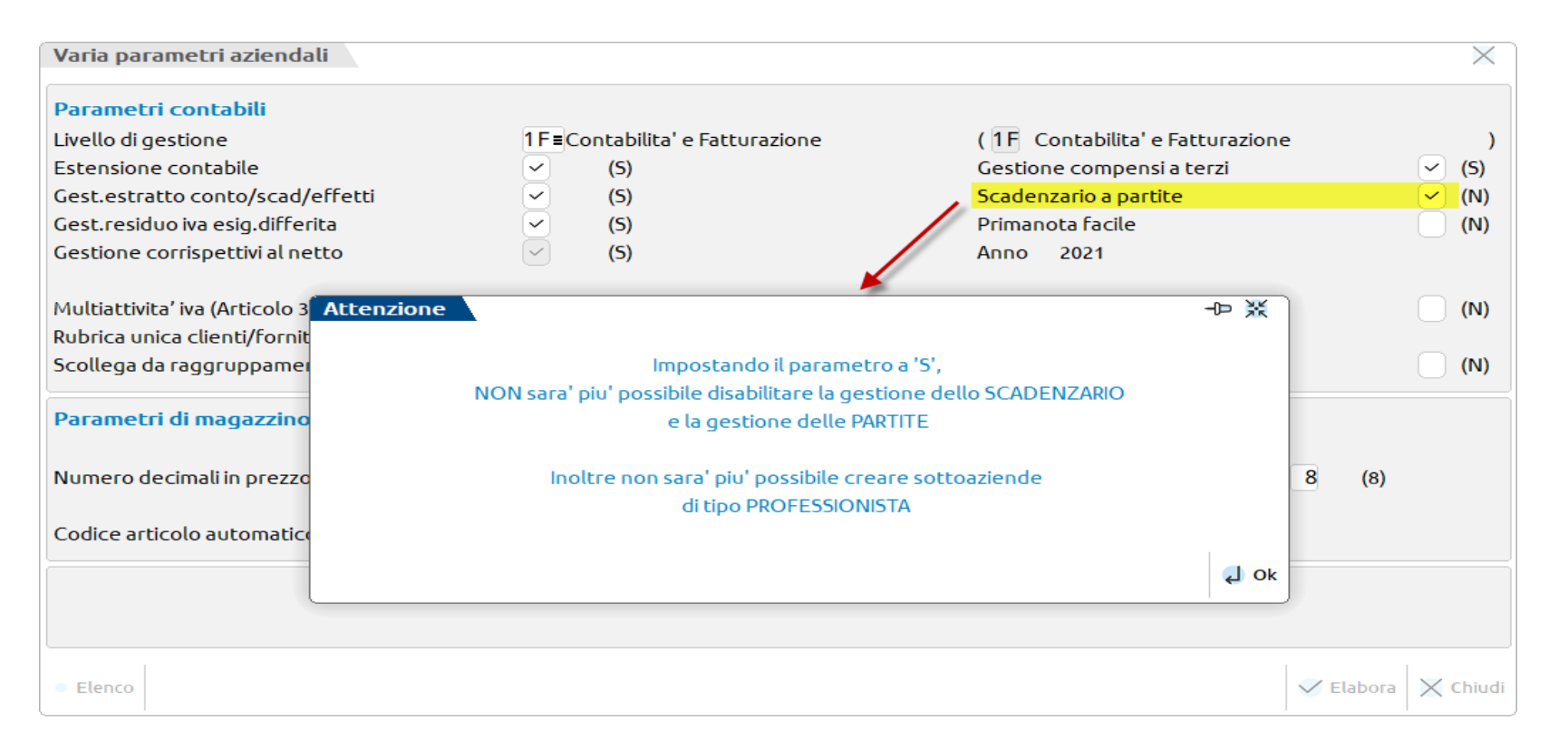

CHI **NON** PUO' ATTIVARE LO SCADENZARIO A PARTITE? *Le aziende di tipo Professionista, le aziende che gestiscono il regime Semplificato con contabilità per cassa e chi gestisce la Parcellazione Studio.*

### **Scadenzario a partite**

**All'interno dello SCADENZARIO, per ogni singolo cliente o fornitore, le rate relative ai documenti e/o alle operazioni vengono «AGGREGATE» tra loro tramite un apposito codice denominato PARTITA.**

▪ La finestra dello scadenzario viene visualizzata ordinata per DATA SCADENZA o PER CODICE PARTITA: Possiamo cambiare la vista di queste due opzioni con il tasto "*Cambia Vista*"

#### SCADENZARIO ORDINATO PER DATA SCADENZA SCADENZARIO ORDINATO PER PARTITA

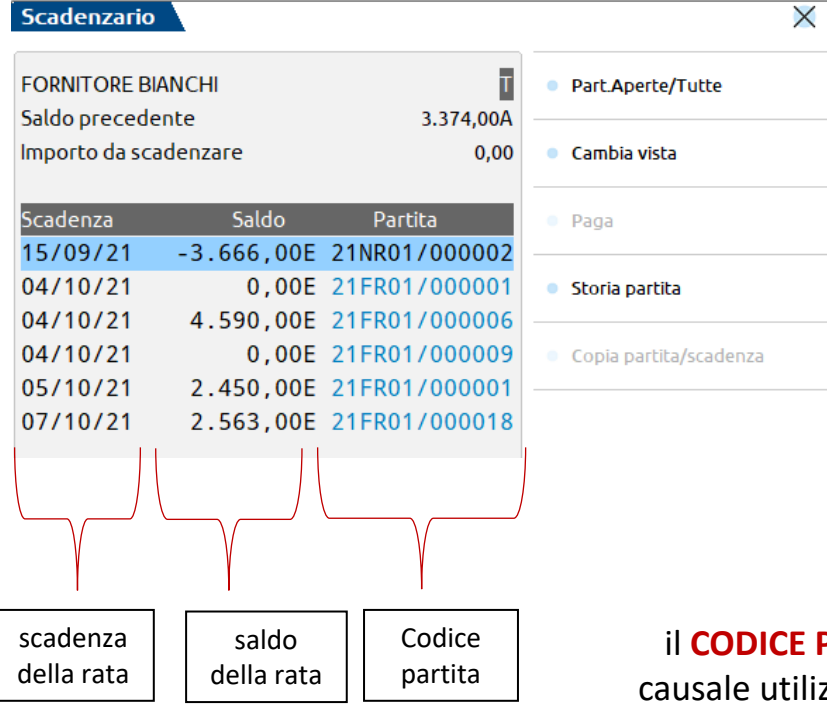

#### il **CODICE PARTITA** è formato da anno, causale utilizzata, sezionale movimentato e numero documento

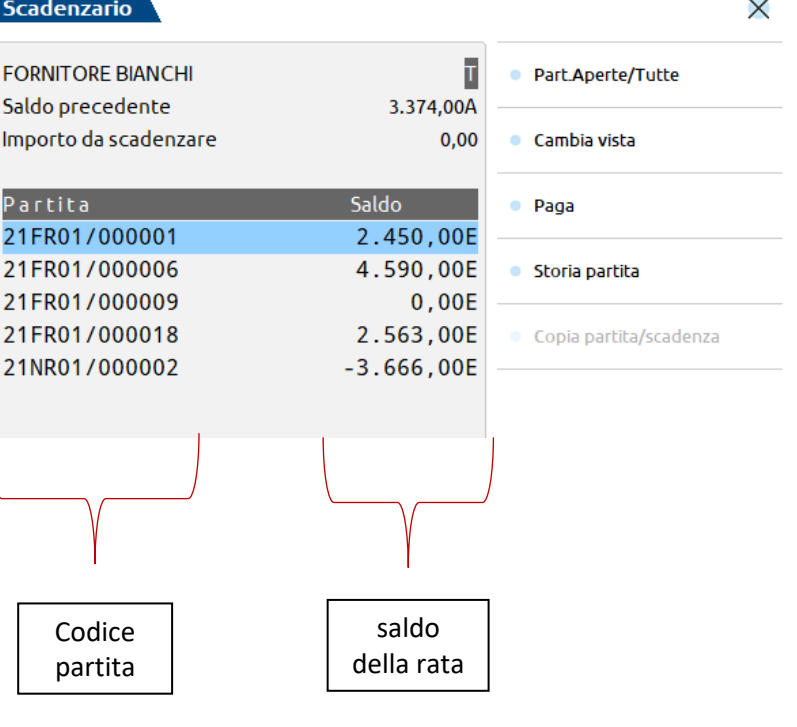

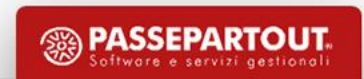

#### **Scadenzario a partite**

Sia che lo scadenzario sia impostato con ordinamento per DATA SCADENZA o per PARTITA, sono attivi i seguenti tasti funzione:

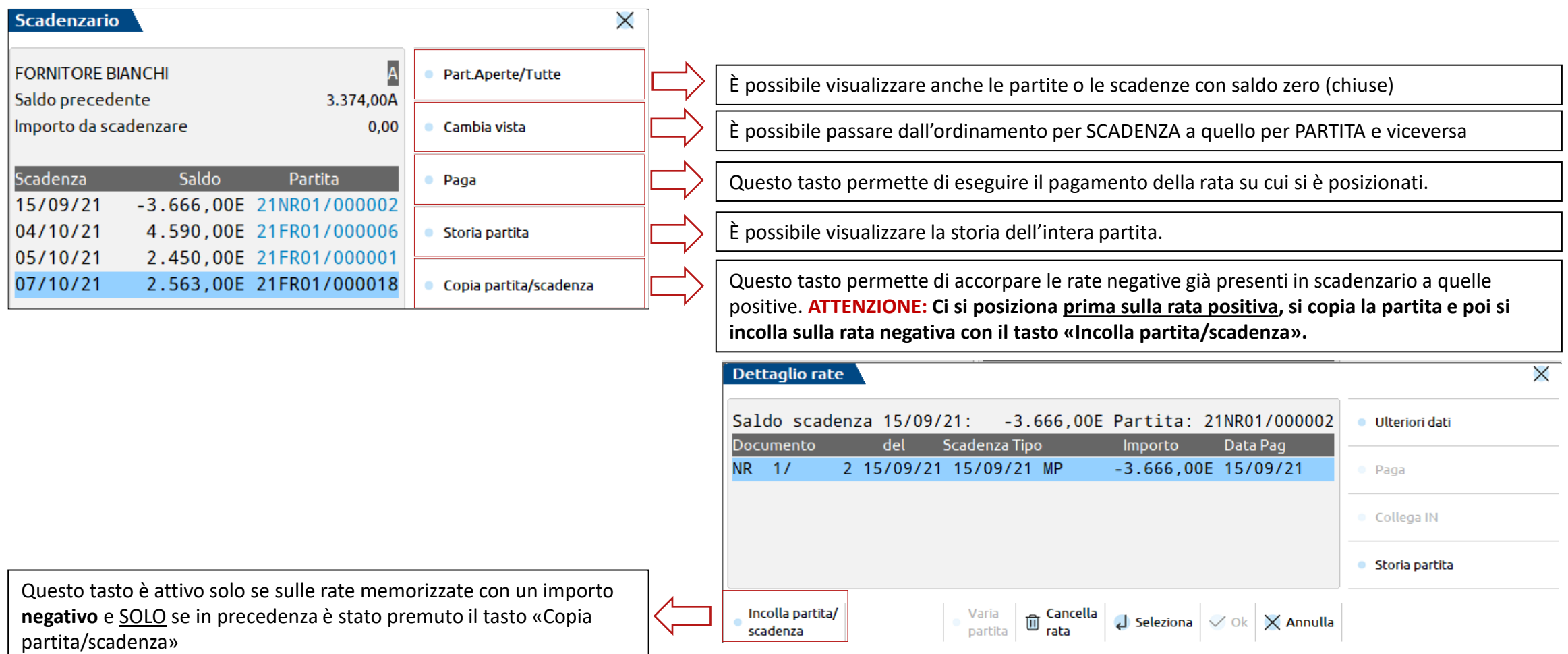

**<sup><sup>2</sup>**</sup> PASSEPARTOUT

#### **ESEMPI UTILIZZO SCADENZARIO A PARTITE**

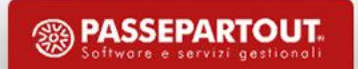

# **Registrazione di un pagamento/incasso**

- Inserire la causale *PG* (*PAGAMENTO*) e richiamare il CLIENTE/FORNITORE;
- Posizionarsi sul campo "*Importo*" e, senza digitare l'importo, premere il tasto *Scadenzario* **(F8)**.
- Posizionarsi sulla rata desiderata e premere il tasto *Paga (F7)*: Saranno richiesti l'importo del PG e la data del PG.
- Uscire dallo scadenzario con il tasto **Uscita Scadenzario(F8)**

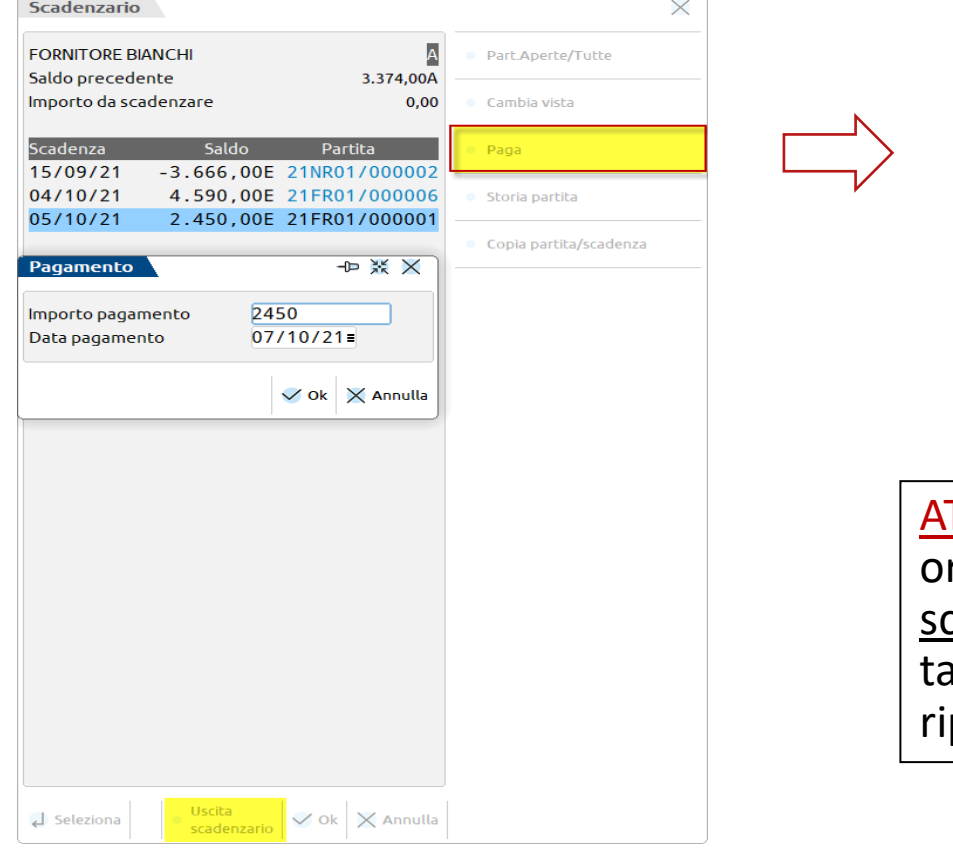

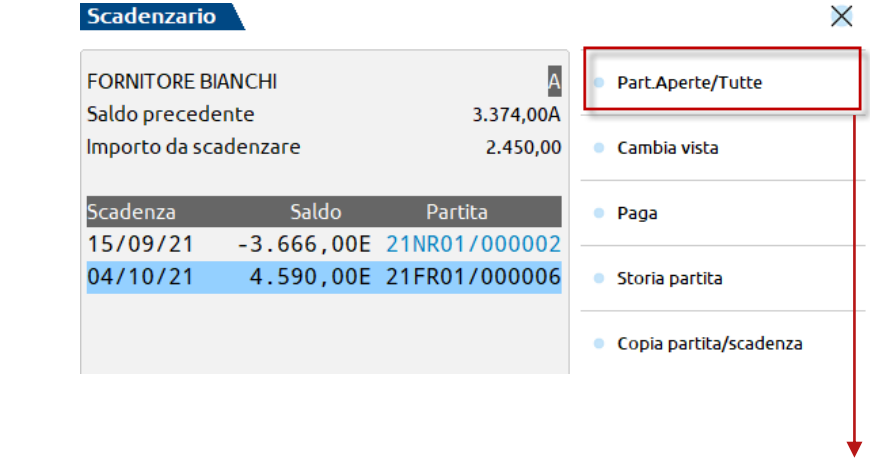

TTENZIONE: se l'importo pagato salda la rata di rigine, questa non verrà più visualizzata dall'elenco cadenze. Per rivederla è indispensabile premere il **sto "PARTITE APERTE/TUTTE"**: in questo caso verrà portata nell'elenco con saldo zero.

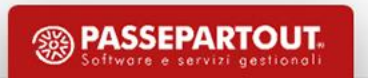

### **Cancellazione pagamento**

#### **PER VISUALIZZARE TUTTE LE RATE PAGATE/INCASSATE ALL'INTERNO DELLO SCADENZARIO:**

– Entrare all'interno del programma in data *01/01/anno*

*Oppure*

– Impostare nei *parametri contabili* il «**num.gg di visuali.rate pagate**» a **365** (*Azienda-Anagrafica azienda- Dati aziendali*)

#### **PER CANCELLARE I PAGAMENTI…**

▪ Dal menù **«***Contabilità-Revisione primanota***»** ricercare la scrittura di PG da cancellare e cliccare sul tasto *ELIMINA*.

**ATTENZIONE**: Se si vuole cancellare una Fattura che ha agganciato un PG (Pagamento), così come per lo scadenzario a documento, prima deve essere eliminato il relativo PG.

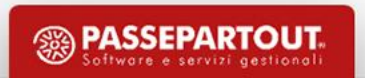

#### **Registrazione insoluto**

- Inserire la causale *IN* ed inserire **un numero e una data alla registrazione,** dopodiché:
	- ‒ Richiamare il cliente e accedere allo scadenzario con il tasto *Scadenzario(F8)***;**
	- ‒ Premere il pulsante *Part. Aperte/Tutte(F4)*, per visualizzare anche le partite a saldo zero;

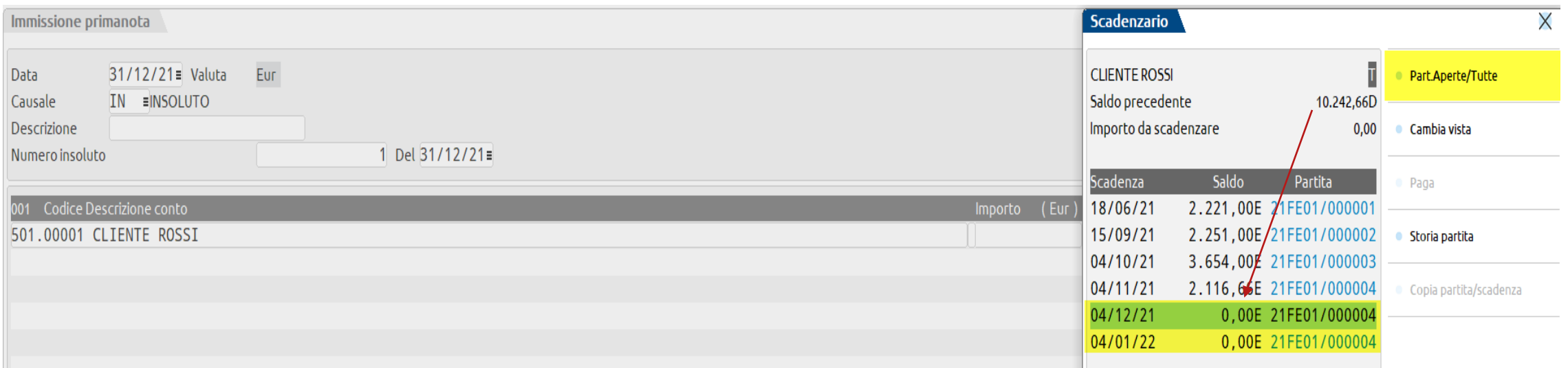

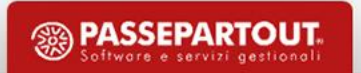

### **Registrazione insoluto**

- ‒ Selezionare la rata tornata insoluta e aprire il dettaglio della rata con *INVIO*
- ‒ Cliccare il tasto **"Collega Insoluto"** sulla rata negativa con causale ED: verrà generato un movimento di Insoluto.

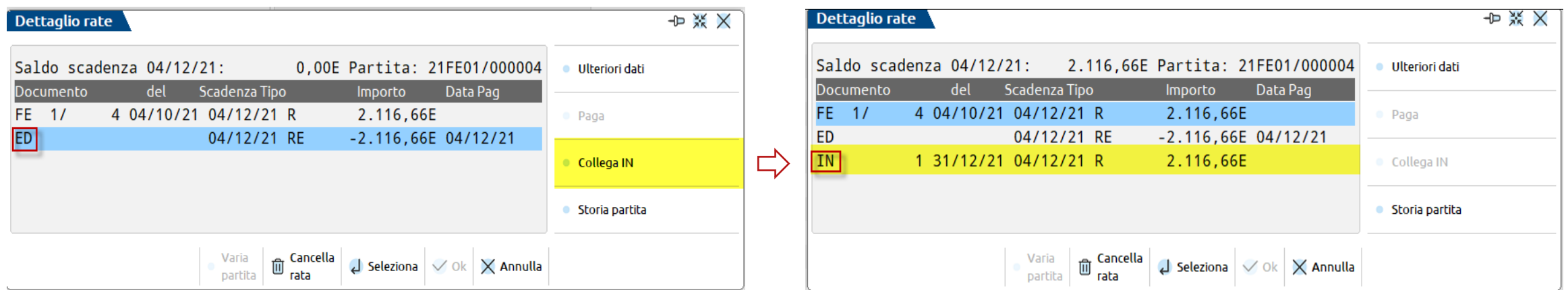

‒ Confermare con **OK(F10)**, premere **Annulla(Esc)** per uscire dal Dettaglio Rate e cliccare il tasto *Uscita scadenzario(F8)*: Il programma riporterà in automatico l'importo sul rigo del cliente. Inserire manualmente la contropartita per chiudere la registrazione.

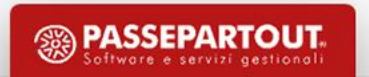

▪ Inserire la causale **NR\NE** (NOTA DI CREDITO) e digitare **CLIENTE/FORNITORE**, dopodiché possiamo procedere in tre modi:

#### **METODO 1**

‒ **Premere il tasto "Paga"**, per stornare parzialmente o totalmente un documento precedente non ancora pagato:

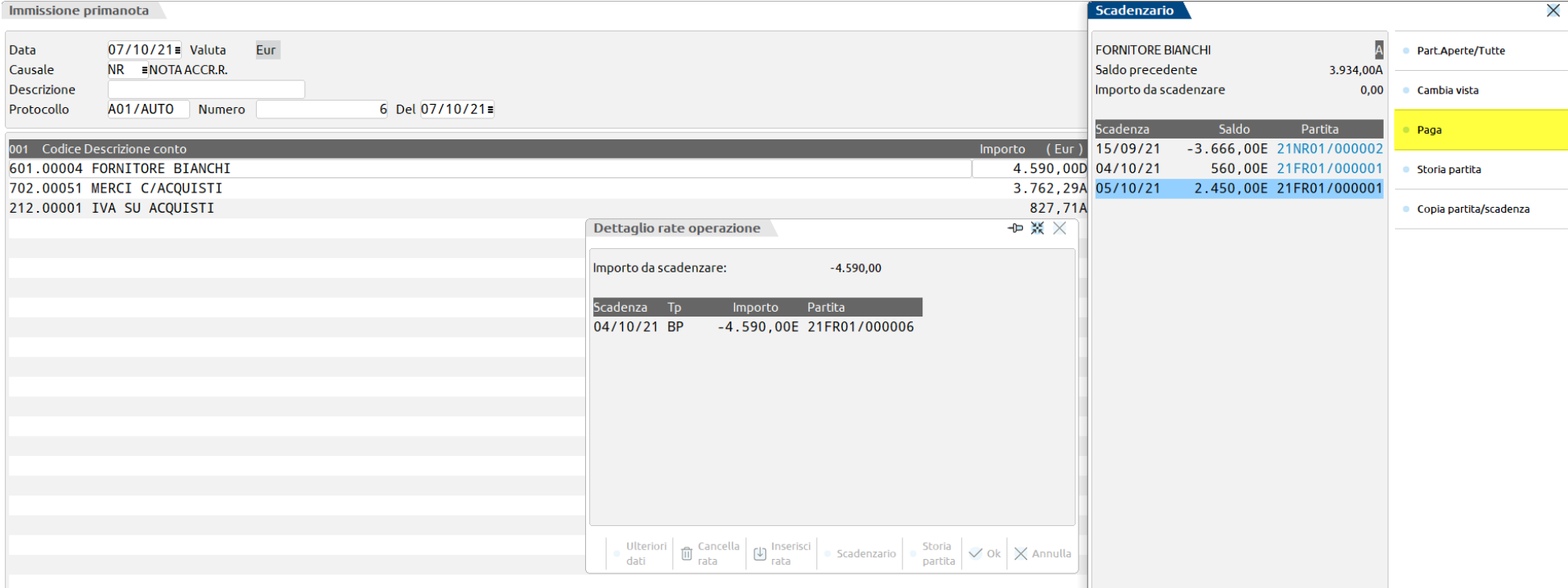

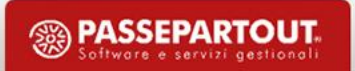

#### **METODO 2**

- − Inserire la **NR** dalla primanota e confermare la registrazione.
- − Dalla maschera del Dettaglio rate operazione cliccare sul tasto "**Inserisci Rata**" e confermare con **Ok(F10)**

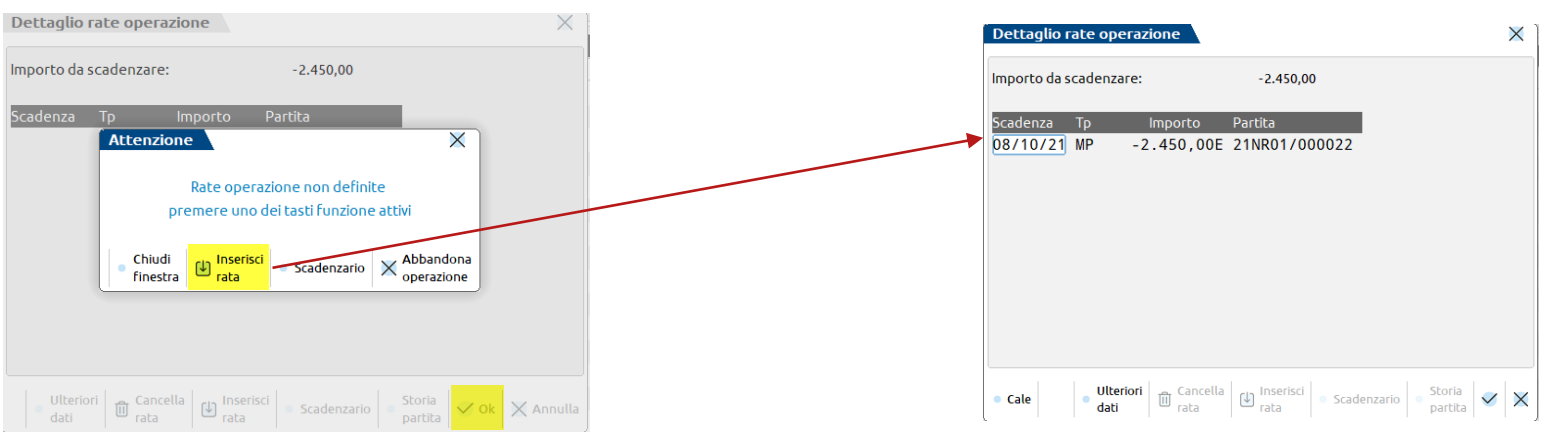

- − entrare in scadenzario col tasto *Scadenzario(F8)*
- − posizionarsi sulla rata **POSITIVA** che si vuole accorpare alla nota di credito: cliccare sul tasto "**Copia partita/scadenza**"

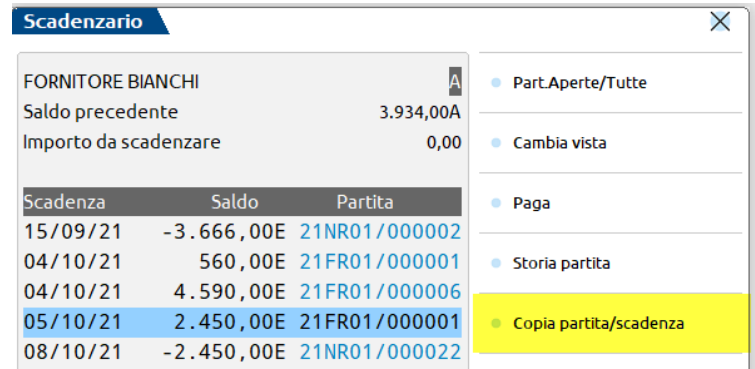

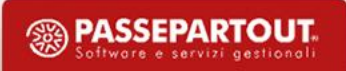

− a questo punto posizionarsi sulla rata **NEGATIVA** creata dalla NR, cliccare il tasto *INVIO* e cliccare il tasto "**Incolla partita/scadenza** (Shift+F8) "

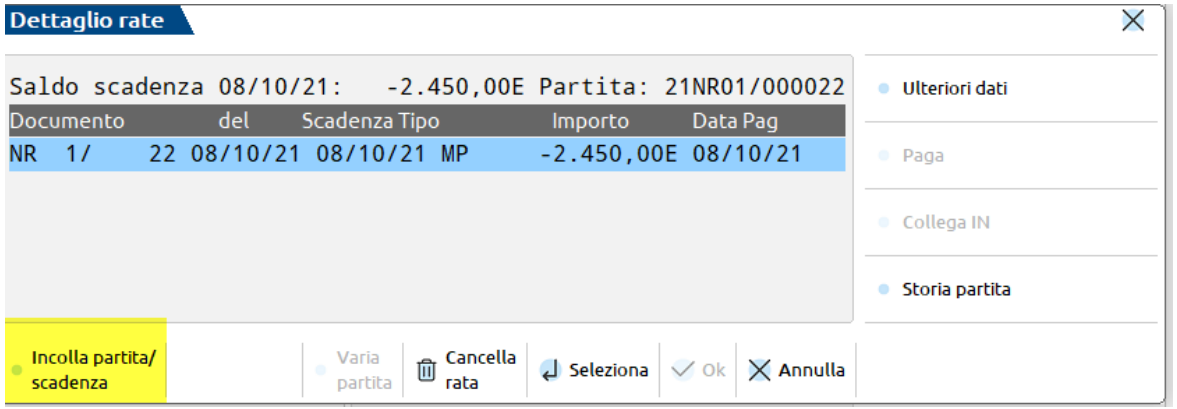

Le rate così verranno accorpate e, dopo aver cliccato *Annulla*, si potrà confermare sia la schermata del *Dettaglio Rate* sia la schermata dello *Scadenzario(F8) e* confermare la registrazione*.*

#### **METODO 3**

- − Inserire la NR dalla primanota con pagamento "Rimessa diretta" e confermare.
- − Dal menù "Contabilità-Variazioni Partite/Scadenze" si copia la partita positiva sulla negativa.

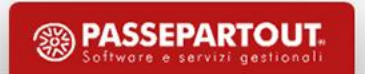

### **Variazioni Partite/Scadenze**

Questa funzione è attiva SOLO per chi ha lo **SCADENZARIO A PARTITE** attivo.

Tramite il menù **«Contabilità-Variazioni Partite/Scadenze»,** dopo aver inserito il codice del cliente/fornitore ed impostato i vari parametri di selezione, sarà possibile visualizzare e modificare le partite/scadenze presenti all'interno dello scadenzario al fine di ottenere **accorpamenti di rate, pagamenti, compensazioni**, oppure semplici **spostamenti di rate da una partita ad un'altra**, senza dover necessariamente operare dalle funzioni di revisione della primanota.

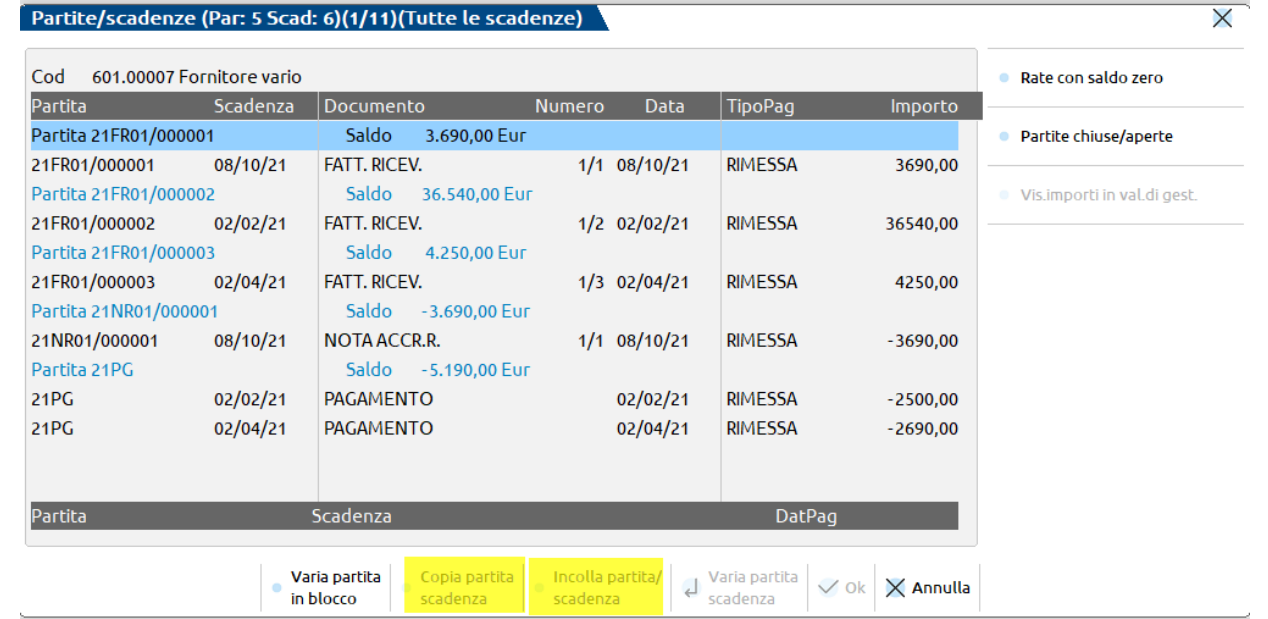

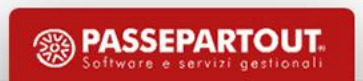

#### **Variazioni Partite/Scadenze**

- La funzione consente esclusivamente di modificare la PARTITA e la SCADENZA delle rate già presenti nello scadenzario al fine di ottenere gli **accorpamenti** sopra accennati, ma non permette di generarne di nuove.
- La variazione delle PARTITE e delle SCADENZE delle varie rate può essere effettuata sostanzialmente in due modi:
	- − **variazione manuale della partita/scadenza**: ovvero si entra in modifica dei due campi e si modificano i valori esistenti con quelli desiderati;
	- − Si "**copia la partita/scadenza"** di una determinata rata e successivamente si "**incolla**" su una o più rate per farle confluire all'interno della partita/scadenza della rata iniziale.

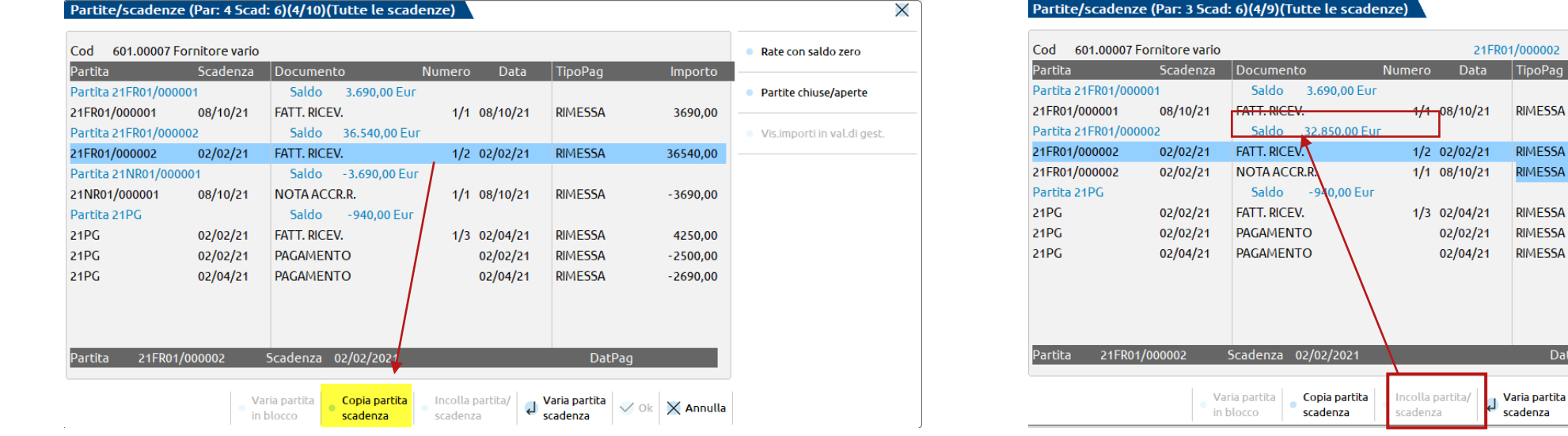

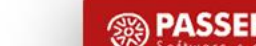

02/02/2021

**ESSA** 

ESSA

Importo

3690,00

36540,00

 $-3690,00$ 

4250,00

 $-2500,00$ 

 $-2690,00$ 

 $\vee$  Ok  $\vert$   $\times$  Annulla

X

Rate con saldo zero

Partite chiuse/aperte

Vis importi in val di gest

#### **Confronto tra Estratti conto**

#### **SCADENZARIO A DOCUMENTO**

#### La stampa dell'estratto conto è possibile effettuarla dal menù : *Contabilita'-Incassi e pagamenti - Estratto conto:*

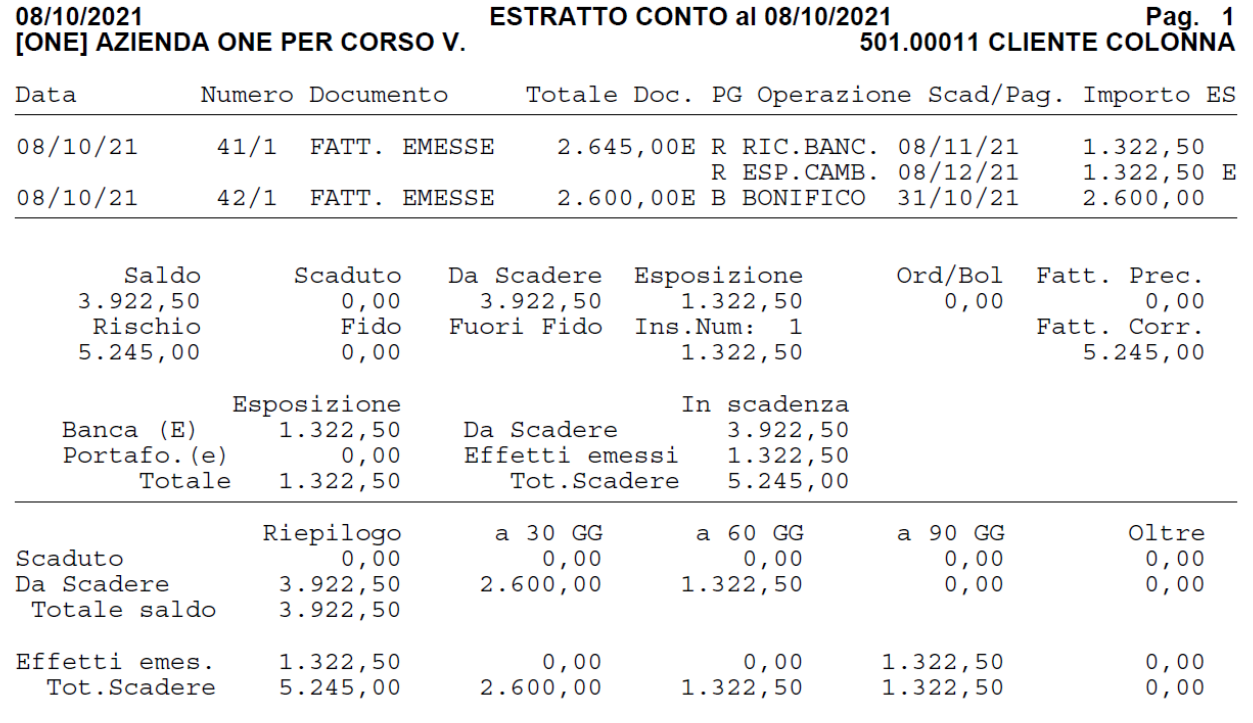

Legenda:  $E/S$   $E, e$  = Rata in esposizione cambiaria  $S$  = Rata scaduta. Ultima pagina.

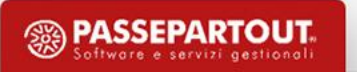

#### **Estratto conto a Partite**

#### **SCADENZARIO A PARTITE**

Anche per lo scadenzario a partire è possibile effettuarla dal menù : *Contabilita'-Incassi e pagamenti - Estratto conto:*

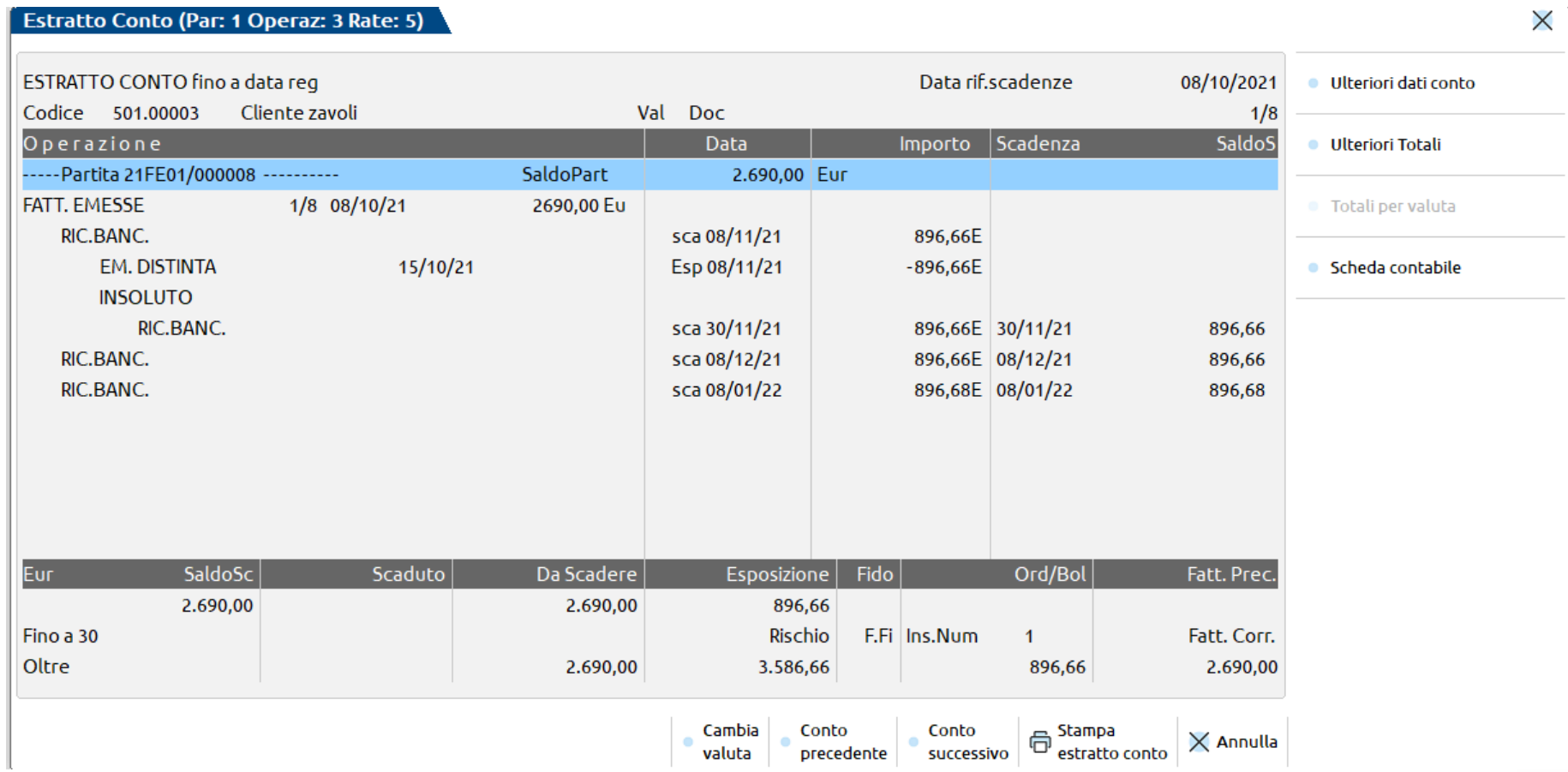

鹦 **PASSEPARTOUT** 

#### **SALDACONTO CLIENTI FORNITORI**

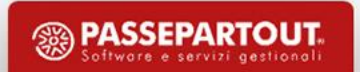

La gestione del saldaconto è disponibile automaticamente per tutte le aziende che hanno lo scadenzario attivo: sia per chi gestisce lo scadenzario a documento, sia per chi gestisce lo scadenzario a partite.

#### **PRINCIPALI CARATTERISTICHE E PECULIARITÀ:**

- Gestire contemporaneamente incassi o pagamenti relativi a **più soggetti**;
- Con una sola sessione di incasso o pagamento si possono generare **più operazioni contabili** con date di registrazione diverse;
- Gestione **abbuoni o sopravvenienza**;
- Personalizzazione dei **conti di incasso e pagamento, abbuono, sopravvenienza, spese banca**;
- Possibilità di incassare/pagare scadenze con date di registrazione riferite ad **annualità diverse**;
- Gestione delle **spese banca**.

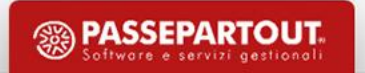

Accedendo dal menù "**Contabilità – Incassi e pagamenti – Saldaconto clienti/fornitori**", si presenta un filtro di selezione che permette di ricercare le rate.

E' obbligatorio specificare se si intende lavorare su incassi o pagamenti, nel campo Tipo conto (Clienti o Fornitori):

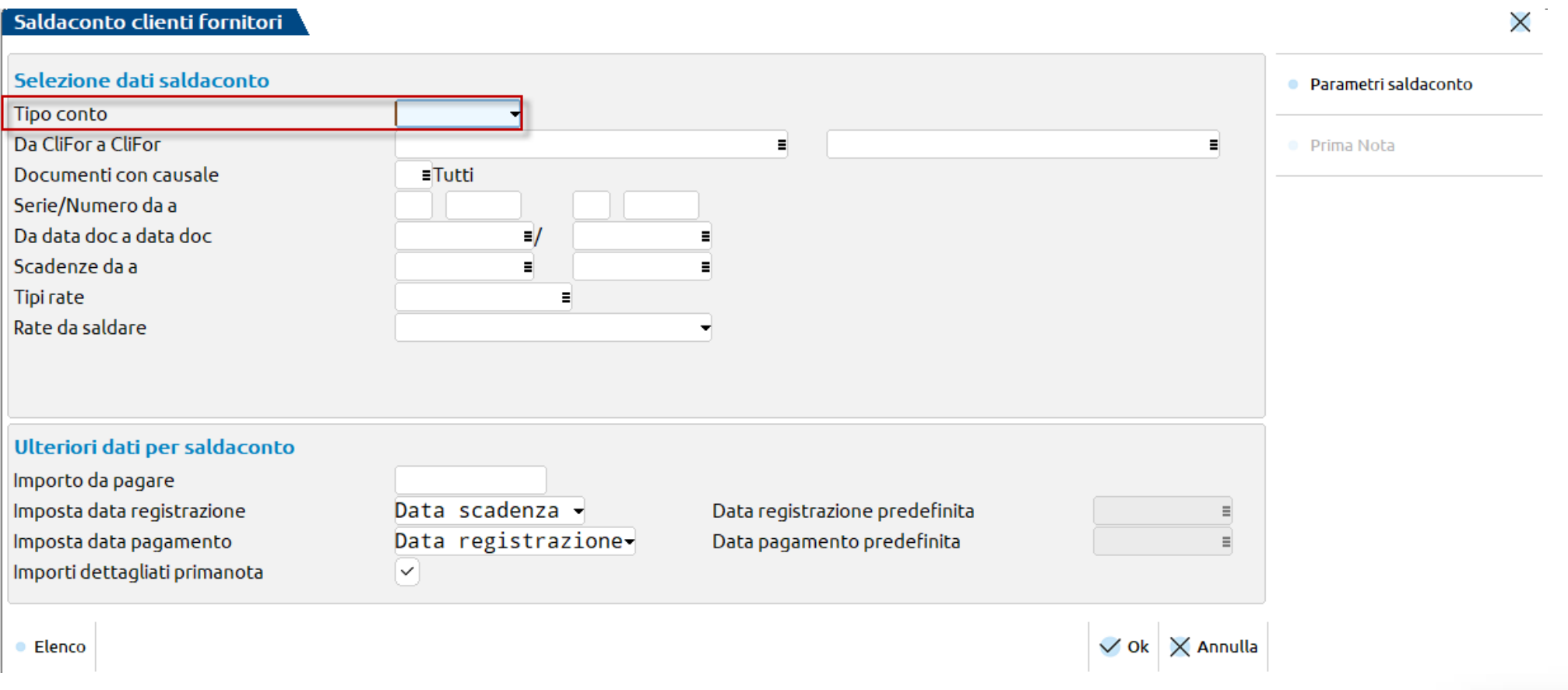

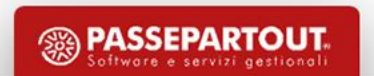

Alla conferma della videata di selezione vengono riportate tutte le rate, ordinate per scadenza, ancora da incassare o pagare che soddisfano le condizioni del filtro impostato precedentemente:

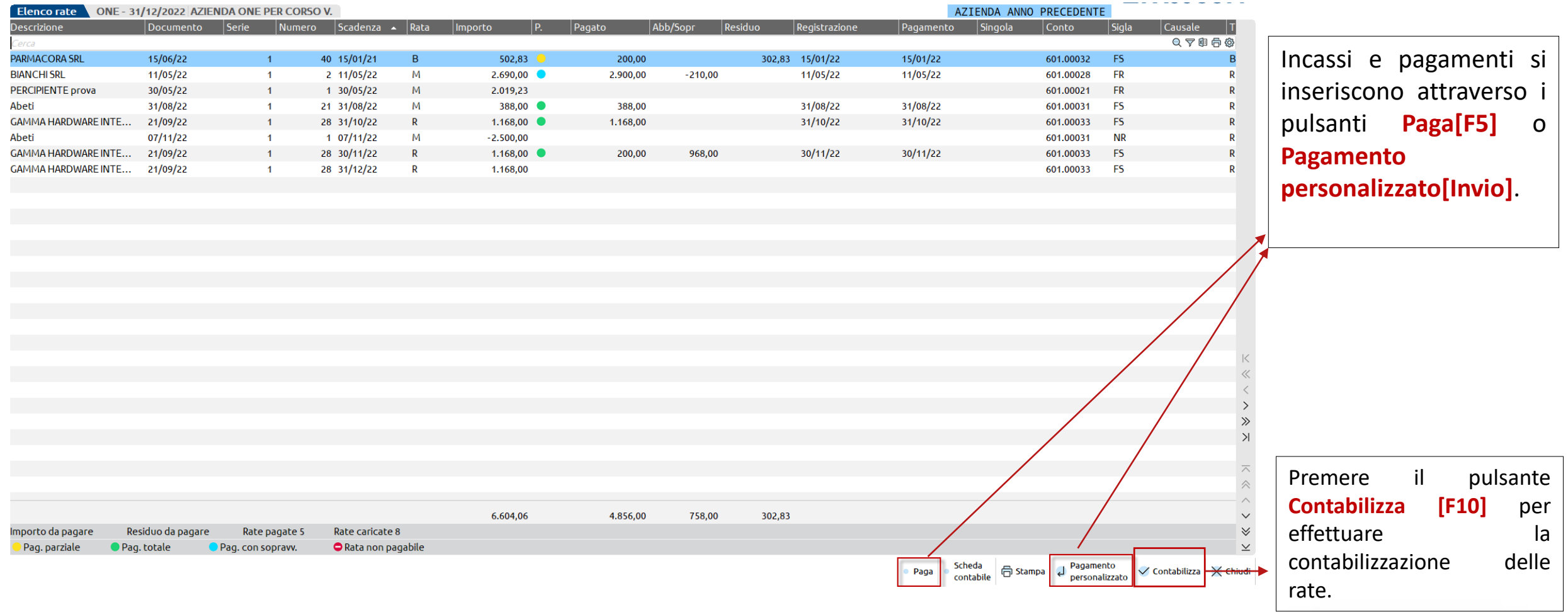

**PASSEPARTOUT** 

Per eseguire il saldo delle rate è possibile scegliere tra **due soluzioni,** quale devo utilizzare?

- **Paga [F5]** suggerita qualora le rate siano pagate per l'intero importo e la loro data di scadenza possa essere utilizzata anche come data di pagamento
- **Pagamento personalizzato [INVIO]** permette una compilazione puntuale dell'incasso pagamento della singola rata come nell'immagine sotto riportata:

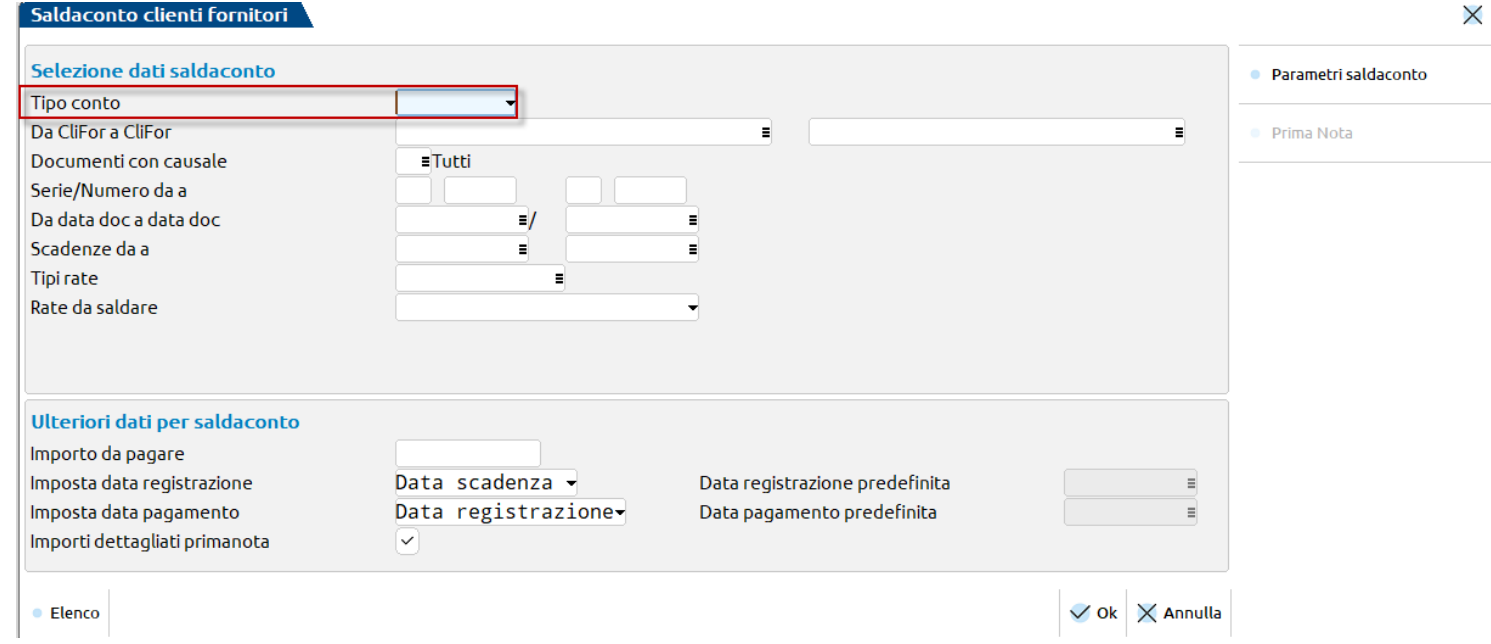

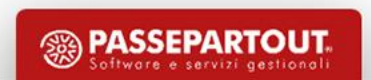

#### Una volta definiti i pagamenti, il cruscotto si compilerà come di seguito:

#### Elenco rate ONE - 01/01/2024 AZIENDA ONE PER CORSO V.

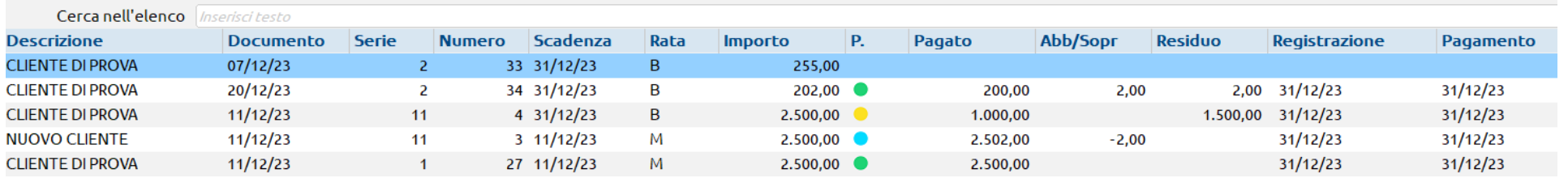

La colonna contraddistinta ad una "**P**" riporta un pallino che può essere*:* 

- VERDE la rata è incassata/pagata totalmente;
- GIALLO la rata è incassata/pagata parzialmente e presenta un importo residuo;
- AZZURRO la rata presenta una sopravvenienza.

Per concludere l'operazione e generare le registrazioni in primanota dei pagamenti premere **Contabilizza[F10];**

è possibile modificare i conti contabili e la causale per la registrazione contabile, ad eccezione di quelli per cui si è proceduto già a modificarli nel pagamento personalizzato.

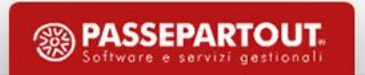

### **Incassi/pagamenti import file xml**

In fase di import fatture xml, all'interno dei Parametri generali, sono presenti anche parametri legati alla possibilità di **generare le registrazioni di pagamento** delle fatture importate.

Se si vogliono importare le fatture come **"non pagate"**, **togliere** la spunta sul campo "Contabilizza pagamenti*"*:

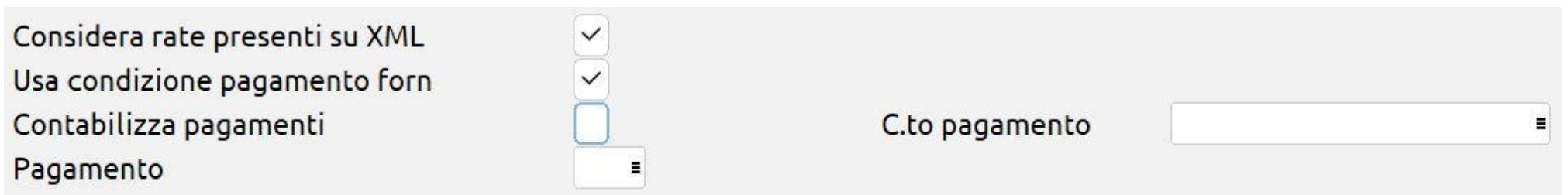

Se invece lo si lascia attivo, il programma genera in primanota la scrittura della fattura (FR) e anche quella del pagamento (PG), ma solo se nel file Xml la fattura risulta pagata, ossia c'è una di queste modalità di pagamento:

- MP01 (contanti),
- MP02 (assegno),
- MP03 (assegno circolare),
- MP04 (contanti presso tesoreria),
- MP08 (carta di pagamento).

### **Incassi/pagamenti import file xml**

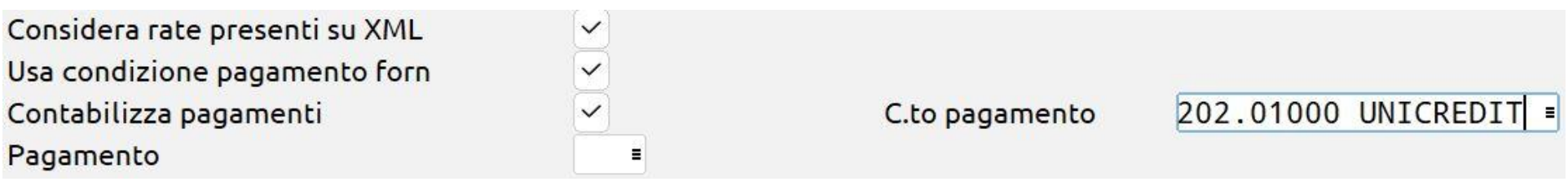

Sul campo "*C.to pagamento"* si può specificare quale conto di contropartita dovrà essere inserito nel PG (cassa, banca, ecc...), ma il conto lo si può personalizzare anche sul singolo documento da *Import primanota dettagliato riga articolo*.

Se sull'Xml non è presente uno dei pagamenti elencati sopra, ma si vuole **importare comunque la fattura come pagata**, si può forzare impostando i parametri come di seguito:

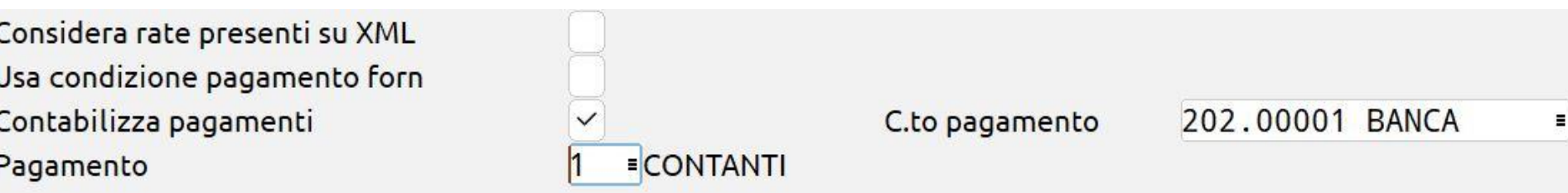

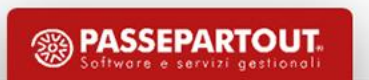

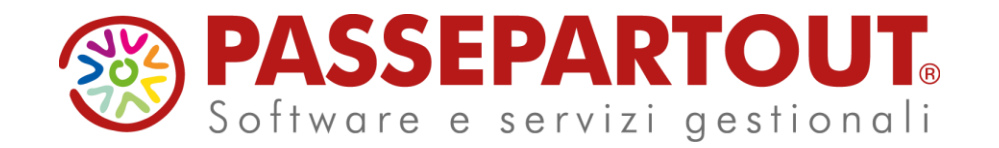

LA GESTIONE DELLO SCADENZARIO E DEL SALDACONTO CON MEXAL E PASSCOM

Veronica Leardini